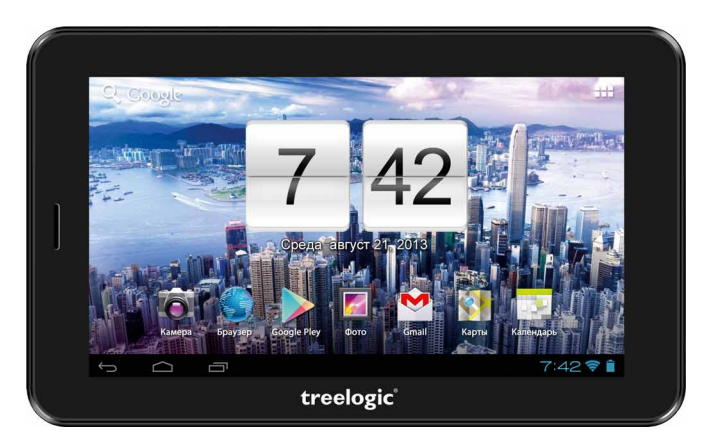

# Планшет Treelogic® Brevis 709 3G

# Краткое руководство пользователя

Спасибо, что выбрали планшет Treelogic Brevis 709 3G - электронное мобильное устройство, вобравшее в себя все самые современные наработки. В этом функциональном и компактном приборе сочетаются преимущества компьютера, мультимедийного плеера, КПК и других мобильных цифровых устройств. Расширенный функционал, идеальное качество, высокая надежность и изысканный внешний вид делают его настоящим шедевром.

Рекомендуем Вам прочитать Руководство, чтобы понять, как правильно пользоваться планшетом. В зависимости от версии программного обеспечения возможны незначительные расхождения между данным Руководством и выводимой на экран устройства информацией. Вся информация и рекомендации по использованию несут исключительно справочный характер и не могут быть основанием для претензий. Компания не несет ответственности за возможное повреждение устройства или потерю данных вследствие неправильного обращения с устройством. Конструкция планшета, встроенное программное обеспечение и содержание данного Руководства могут быть изменены без предварительного уведомления. Товарные знаки и наименования, встречающиеся в данном Руководстве, являются собственностью их владельцев.

# Основные характеристики

- 7" ТFT-экран (800х480 пикселей), сенсорный емкостный, multi-touch (5 точек)
- Операционная система Android 4.0.4
- Комбинированное управление (емкостный сенсорный экран + кнопки)
- Процессор Allwinner A13 (ARM Cortex A8, 1.0 ГГц, 512 Кб, кэш-память L2, GPU: Mali 400)
- 8 Гб встроенной памяти
- 512 Гб оперативной памяти стандарта DDR3
- Поддержка карт памяти MicroSD объемом до 32 Гб
- Встроенный 3G-модем, Wi-Fi (802.11b/g/n),
- Поддержка HD-видео (1080-2160р)
- Фронтальная камера 0,3 Мпикс., основная камера 2,0 Мпикс.
- Мультимедийный центр, поддерживающий воспроизведение текстовых, графических, аудио- и видеофайлов, а также игры
- Разъемы: слот для SIM-карты, слот для карты MicroSD, разъем для наушников (mini-jack 3.5 мм), microUSB, разъем для адаптера питания
- Встроенный микрофон и динамик
- Встроенный Li-lon аккумулятор емкостью 2800 мА/ч позволяет устройству автономно работать до 120 часов в режиме ожидания, от 3 часов при просмотре видео (в зависимости от яркости подсветки)

treelogic®

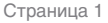

# **Внешний вид и элементы управления**

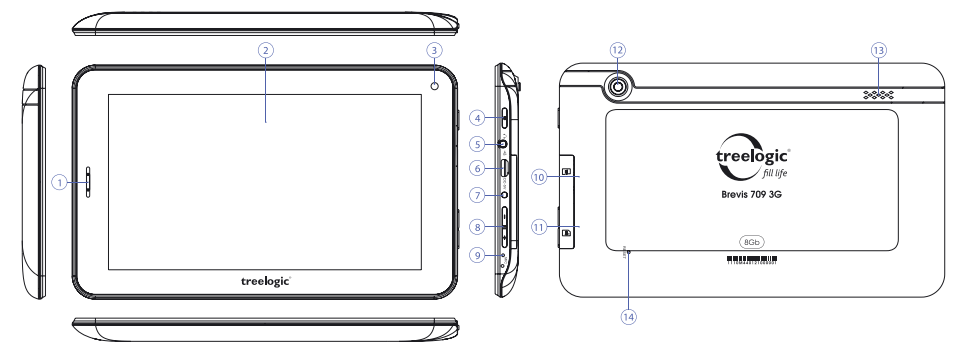

#### **1. Динамик телефона.**

Используется для прослушивания голоса абонента в момент разговора.

#### **2. Сенсорный дисплей.**

Используется для работы с планшетом, отображения и ввода информации.

- **3. Камера фронтальная (0,3 Мпикс.).**  Используется для записи видео и съемки фото.
- **4. [ ] Кнопка включения/выключения питания.**  При кратком нажатии позволяет включить или выключить спящий режим; при длительном нажатии используется для полного выключения и включения планшетна.
- **5. Разъем для наушников (jack 3,5 мм).** Используется для подключения наушников.
- **6. Разъем microUSB.** Используется для соединения с компьютером .
- **7. Разъем для зарядного устройства.** Используется для подключения сетевого зарядного устройства.

#### **Источник питания и зарядка батареи**

#### **8. Качель громкости.**

Используется для увеличения и уменьшения громкости звука.

#### **9. Микрофон.**

Используется для записи голоса и звука.

- **10. Слот для карты памяти.**  Позволяет присоединить одну карту памяти формата microSD.
- **11. Слот для SIM-карты.**

Позволяет присоединять одну SIM-карту (для подключения к Интернету через встроенный 3G-модем).

**12. Камера основная (2,0 Мпикс.).**  Используется для записи видео и съемки фото.

#### **13. Динамик.**

Используется для воспроизведения звука.

**14. [Reset] Кнопка «Сброс».** Позволяет аппаратно перезагрузить систему планшета.

treelogic®

Планшет может получать электропитание тремя способами – при помощи аккумуляторной батареи, через USB-кабель от компьютера или через кабель питания от сети.

## *[Предупреждение]* **Перед первым включением планшетного компьютера и после длительного хранения устройства полностью зарядите батарею.**

## **Основные операции**

#### **Включение/выключение**

Для включения планшета нажмите и удерживайте в течение нескольких секунд кнопку **[ ]**. На экране отобразится заставка, после чего появится основной интерфейс. Для разблокировки экрана перетащите значок **[**  $\bigcap$  **]** вправо до значка **[**  $\bigcap$  **]**.

Для выключения планшета нажмите и удерживайте кнопку  $\lceil$  <sup>*t*</sup>) 1, затем выберите **Выключение**  $\rightarrow$  **ОК.** 

## **Переход в спящий режим**

Для перехода в спящий режим нажмите кнопку **[ ]**. Экран погаснет и планшетный компьютер перейдет в режим экономии энергии. Если планшетный компьютер не используется в течение определенного времени, он автоматически переходит в спящий режим.

Для выхода из спящего режима нажмите кнопку [  $\phi$  ] и перетащите значок [ **A** ] вправо до значка [ **A** ]. На экране отобразится основной интерфейс. Для индивидуальной настройки метода разблокировки экрана выберите **«Приложения» «Настройки» «Безопасность» «Блокировка экрана»**.

## **Использование карты памяти**

• **Установка.** Откройте защитную крышку и плавно вставьте карту памяти в слот до щелчка. Рисунокподсказка – на корпусе планшета.

• **Извлечение.** Во избежание потери данных отключите карту памяти перед ее извлечением. Перейдите в раздел **«Настройки»**, выберите меню **«Память» «Извлечь SD-карту» ОК**. После отключения нажмите на карту памяти до щелчка и извлеките из слота.

## **Использование сенсорного экрана**

Работа с емкостным экраном осуществляется с помощью пальцев или специального стилуса для емкостных экранов. При использовании сенсорного экрана можно выполнять следующие действия:

- **1. Нажатие:** прикоснитесь пальцем к экрану один раз. Используется для запуска приложений, ввода текста с экранной клавиатуры, выбора программных кнопок.
- **2. Длительное нажатие:** нажмите пальцем на элемент и удерживайте нажатие в течение нескольких секунд. Используется для создания ярлыка выбранного элемента, вызова дополнительных функций.
- **3. Прокрутка:** прикоснитесь пальцем к экрану и проведите в нужном направлении, не отрывая палец от поверхности дисплея. Используется для перемещения по меню, параметрам, тексту или изображению, а также для перемещения по рабочим столам.
- **4. Перемещение объекта:** нажмите пальцем на объект на экране и переместите его, не отрывая палец от поверхности дисплея. Используется для перемещения объектов по рабочему столу.

# **Основной интерфейс**

Основной интерфейс отображается после включения планшетного компьютера. На нем отображаются виджеты, ярлыки приложений, значки состояния и другие элементы. Проведите пальцем горизонтально по экрану, чтобы перейти к левым или правым дополнительным экранам.

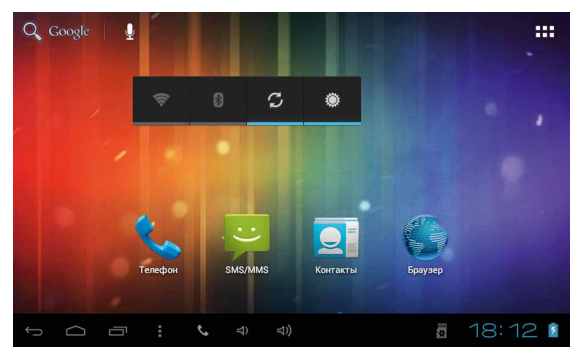

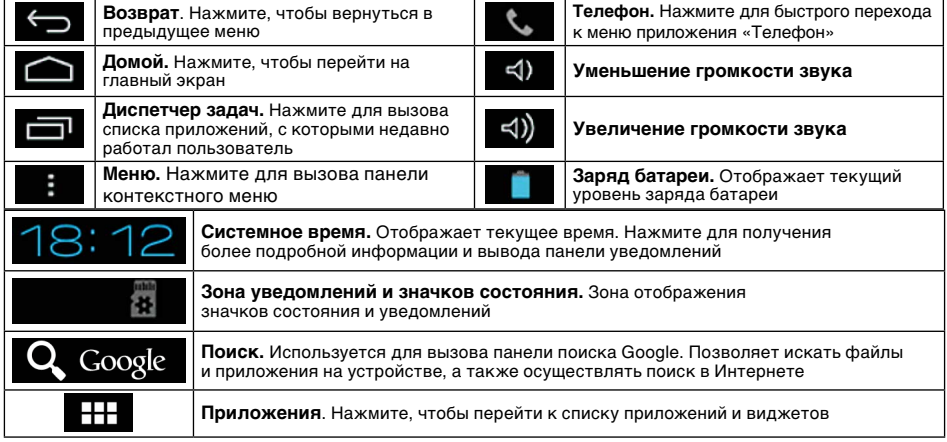

# **Дополнительные настройки и операции**

**Добавление ярлыков приложений и виджетов на основной экран.** Перейдите в **«Приложения»**, нажав значок **[ ]**. В данном меню доступны две закладки: «Приложения» и «Виджеты». Выберите элемент, который Вы хотите разместить на основном экране. Нажмите и удерживайте его, пока не появится панель основных экранов. Переместите элемент на один из экранов и отпустите.

treelogic

**Удаление элементов основного экрана.** Выберите и удерживайте элемент, который хотите удалить. В верхней части экрана появится значок удаления **[ ]**. Перетащите на него элемент и отпустите.

**Установка обоев.** Нажмите и удерживайте палец в любой точке на основном экране. На экране появится меню **«Установка обоев»**. Выберите источник изображений: «Галерея», «Живые обои», «Обои» и установите понравившееся изображение.

# **Подключение к сети Интернет**

## **Подключение к сети сотового оператора (3G)**

Устройство оборудовано встроенным 3G-модемом. Для подключения к мобильному Интернету используется SIM-карта. Установите SIM-карту в устройство. При первом подключении к сотовой сети 3G планшет автоматически получит от оператора настройки точки доступа в Интернет. Дополнительные настройки соединения доступны в разделе **«Настройки» «Беспроводные сети» «Мобильная сеть».** После успешного подключения к сети в строке состояний появится значок **[ 3G ]**.

## **Настройка и подключение Wi-Fi**

Для настройки нового соединения откройте список приложений и выберите элемент **«Настройки»**. В меню настроек выберите пункт **«Беспроводные сети» «Wi-Fi»**. Если модуль Wi-Fi выключен – включите его. Устройство произведет поиск доступных беспроводных сетей и отобразит их на экране. Выберите сеть, к которой Вы хотите подключиться, после чего введите требуемую информацию (логин/ пароль) и нажмите на значок «Подключить». Устройство предпримет попытку установить соединение с выбранной сетью, используя введенные Вами параметры. После успешного подключения к сети в  $\frac{1}{2}$  строке состояния появится значок  $\frac{1}{2}$ .

**[***Примечание***]** *Для получения доступа к открытой сети Wi-Fi вводить данные не требуется. Для подключения к защищенным сетям потребуется ввести логин и/или пароль, которые необходимо выяснить у провайдера данной сети.* 

#### **Работа с компьютером**

Подключите устройство к компьютеру при помощи USB-кабеля, используя разъем microUSB на корпусе планшетного компьютера. После подключения в панели уведомления на планшете нажмите на значок **[ ]**. В открывшемся окне нажмите **«Включить USB-накопитель»**. Дождитесь идентификации съемных дисков на компьютере. Теперь Вы можете копировать файлы с планшета на компьютер и наоборот. После завершения работы отключите планшет от компьютера, используя «Безопасное извлечение устройств и дисков».

# **Изменение настроек**

Перейдите к списку приложений, нажав значок **«Приложения»**. Выберите элемент **«Настройки»**. На экране отобразится меню, позволяющее управлять настройками планшетного компьютера. Выберите требуемый пункт и произведите необходимые настройки.

#### **Панель ключевых настроек и уведомлений**

Нажмите на изображение часов на нижней панели основного экрана. На экране отобразится панель уведомлений и блок краткой информации*.* Нажмите на панель второй раз для доступа к ключевым настройкам. В данном меню доступны следующие операции:

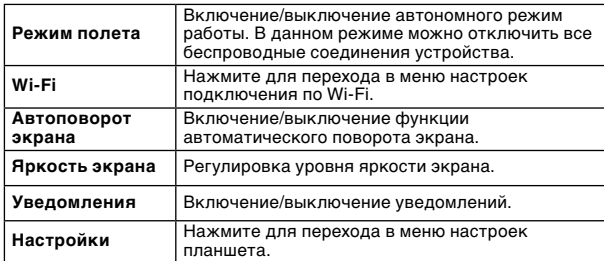

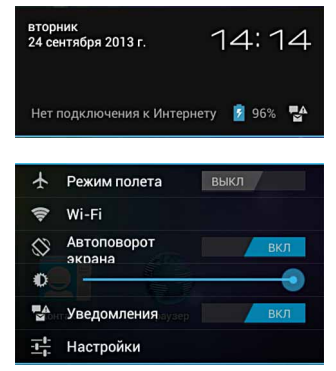

Операционная система Android интуитивно понятна и удобна для использования. На сайте **https://play. google.com** представлено для скачивания большое количество Android-приложений, благодаря которым можно безгранично расширять функциональные возможности планшета **Treelogic Brevis 709 3G**.

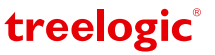